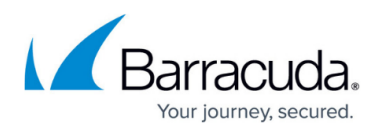

# **How to Configure VPN Authentication for SMS PASSCODE**

<https://campus.barracuda.com/doc/96026122/>

SMS PASSCODE offers strong authentication via SMS messaging on mobile phones. It provides out-ofthe-box protection of standard login systems such as Citrix, Cisco, Microsoft, other IPsec and SSL VPN systems, as well as websites. Follow the steps in this article to configure VPN authentication for SMS PASSCODE.

### **Step 1. Enable RADIUS Authentication**

- 1. Go to **CONFIGURATION > Configuration Tree > Box > Infrastructure Services > Authentication Service**.
- 2. In the left menu, select **RADIUS Authentication**.
- 3. Click **Lock**.
- 4. From the **Activate Scheme** field, select **Yes**.
- 5. In the **Basic** section, click **+** to add a RADIUS Server. The **Basic** configuration window opens.
- 6. In the **Radius Server Address** field, enter the IP address of the IAS/NPS server as the SMS PASSCODE RADIUS authentication client.

The **Radius Server Key** must match the **Shared Secret** on the server. The shared secret can consist of small and capital characters, numbers, and non-alpha-numeric symbols, except the hash sign  $(\#)$ .

- 7. Click **OK**.
- 8. Select **Login-LAT-Group** from the **Group Attribute** drop-down list.
- 9. Next to the **Group Attribute Delimiter** field, select the **Other** check box.
- 10. Enter ; as the the **Group Attribute Delimiter**.
- 11. From the **Group Attribute Usage** list, select **All**.

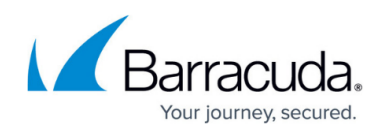

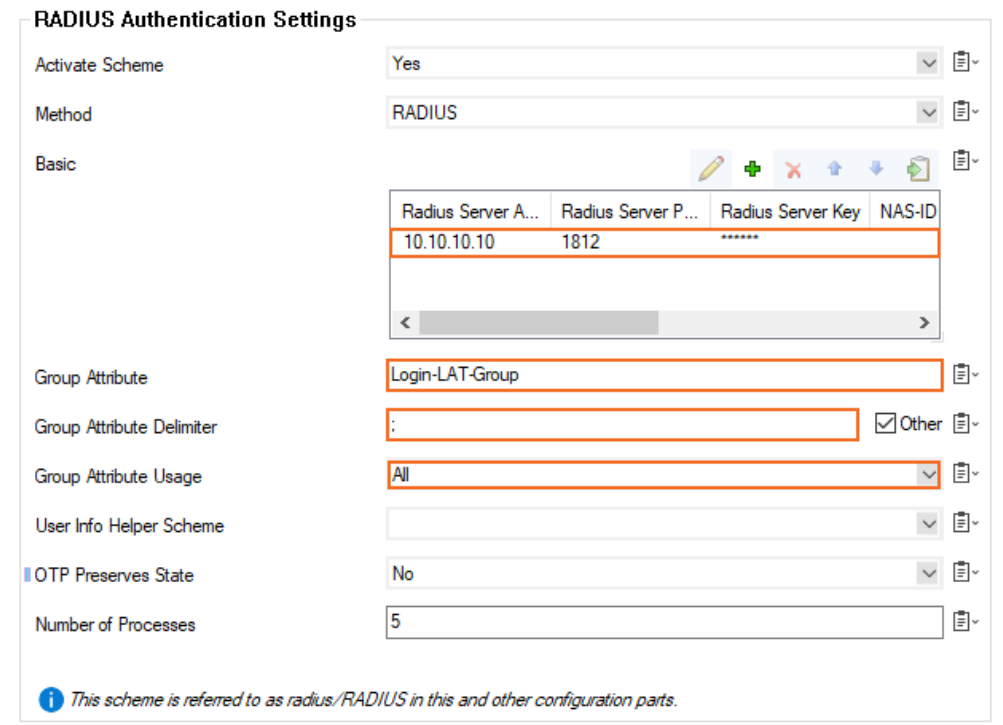

12. Click **Send Changes** and **Activate**.

### **Step 2. Configure the Client-to-Site VPN**

- 1. Go to **CONFIGURATION > Configuration Tree > Box > Assigned Services > VPN-Service > Client to Site**.
- 2. Click **Lock**.
- 3. Click the **External CA** tab and then click the **Click here for options** link. The **Group VPN Settings** window opens.
- 4. When using user/password authentication, select the **External Authentication** check box.
- 5. From the **Default Authentication Scheme** list, select **radius**.

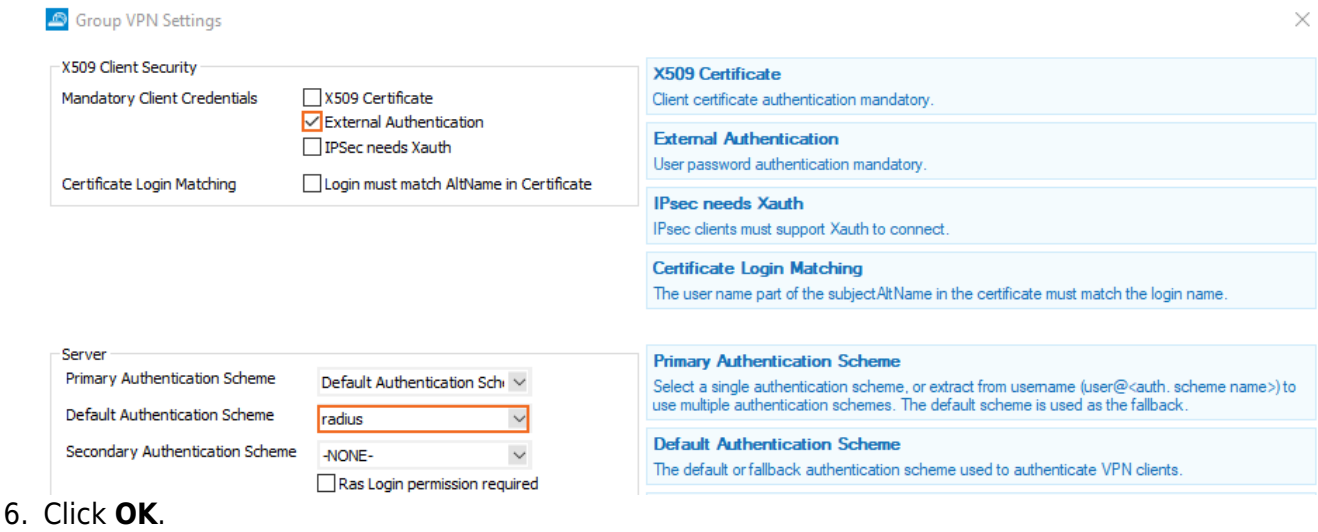

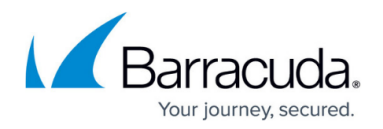

7. Click **Send Changes** and **Activate**.

### **Step 3. Create a Group Policy**

Create a **Group Policy** with the corresponding **Group Policy Condition** to allow access from the client. (For detailed information on how to create group policies, see **Step 4** in [How to Configure a](http://campus.barracuda.com/doc/96026130/) [Client-to-Site VPN Group Policy.](http://campus.barracuda.com/doc/96026130/))

It is possible to limit to **Group Pattern** (groups sent in the **Login-LAT-Group** attribute).

#### **Group Policy Setup**

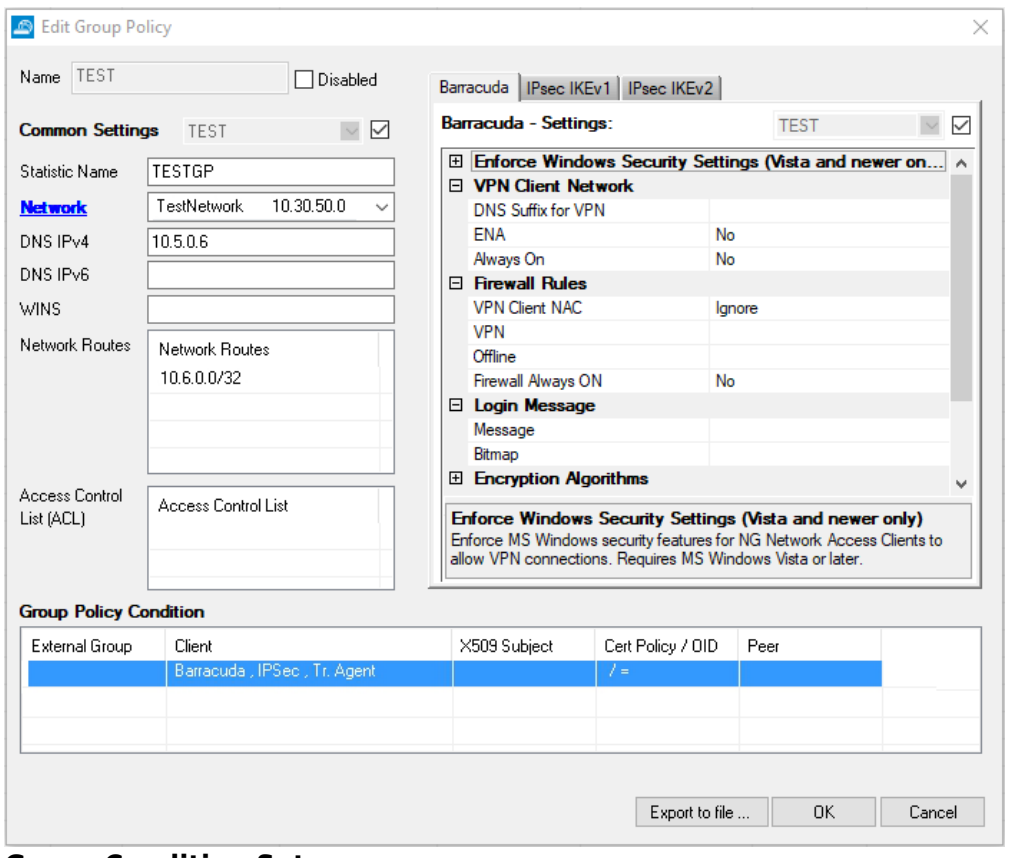

**Group Condition Setup**

## Barracuda CloudGen Firewall

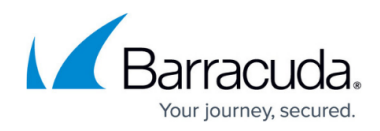

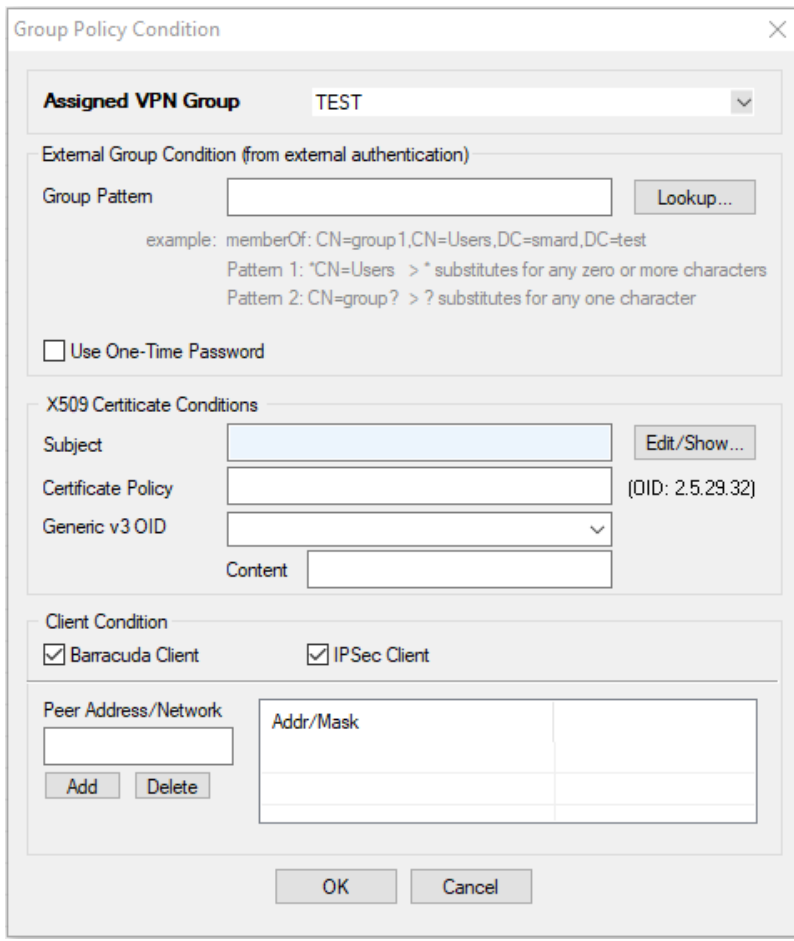

### **Step 4. Configure SMS PASSCODE**

- 1. Install and configure the RADIUS client according to the "SMS PASSCODE Administrator's Guide."
- 2. From the **Authentication** tab in the **SMS PASSCODE Configuration Tool** window, select **Always** from the **Request Policies execution** list in the **Side-by-side** section. See the following figure:

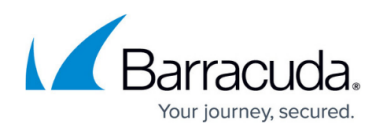

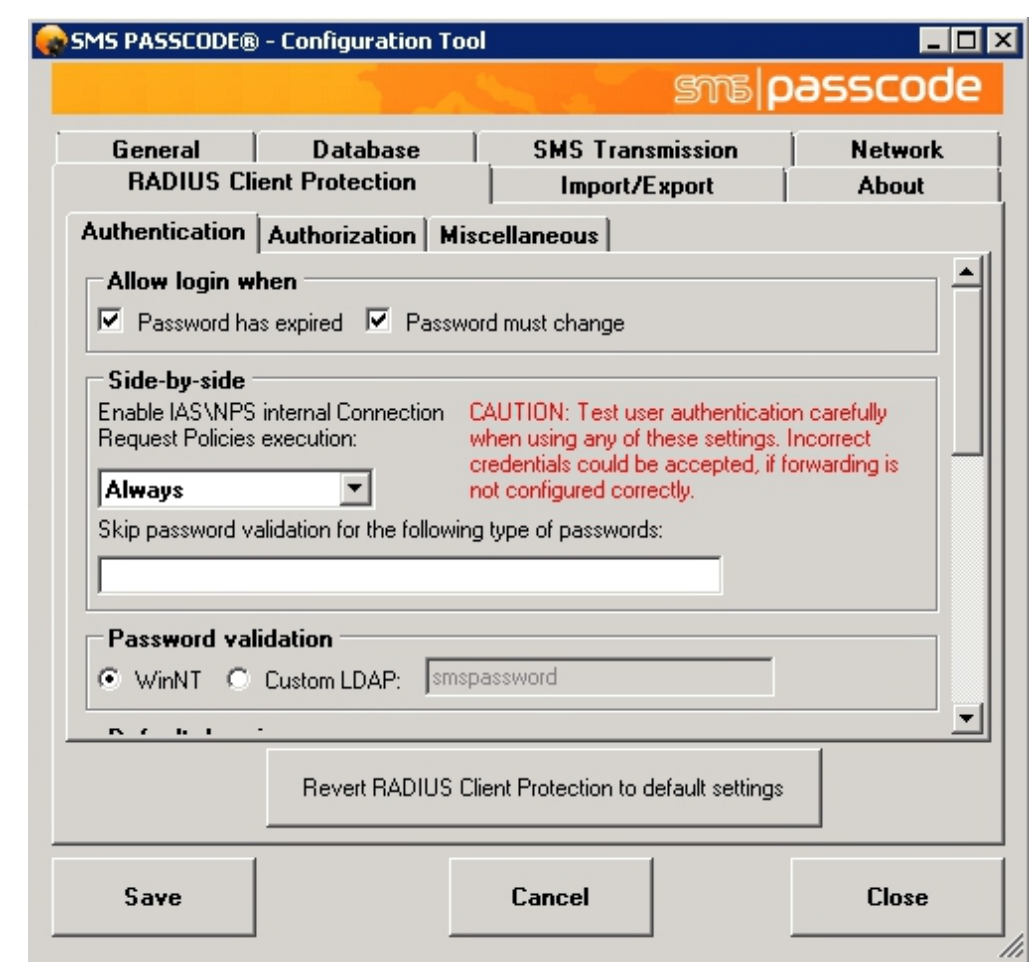

3. Open the Microsoft Windows Network Policy Server (IAS/NPS) and create a network policy. Open the policy and choose the Windows groups containing the users.

The user must be a member of the group. For more details, see the "SMS PASSCODE Administrator's Guide."

# Barracuda CloudGen Firewall

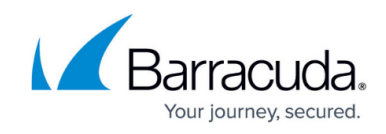

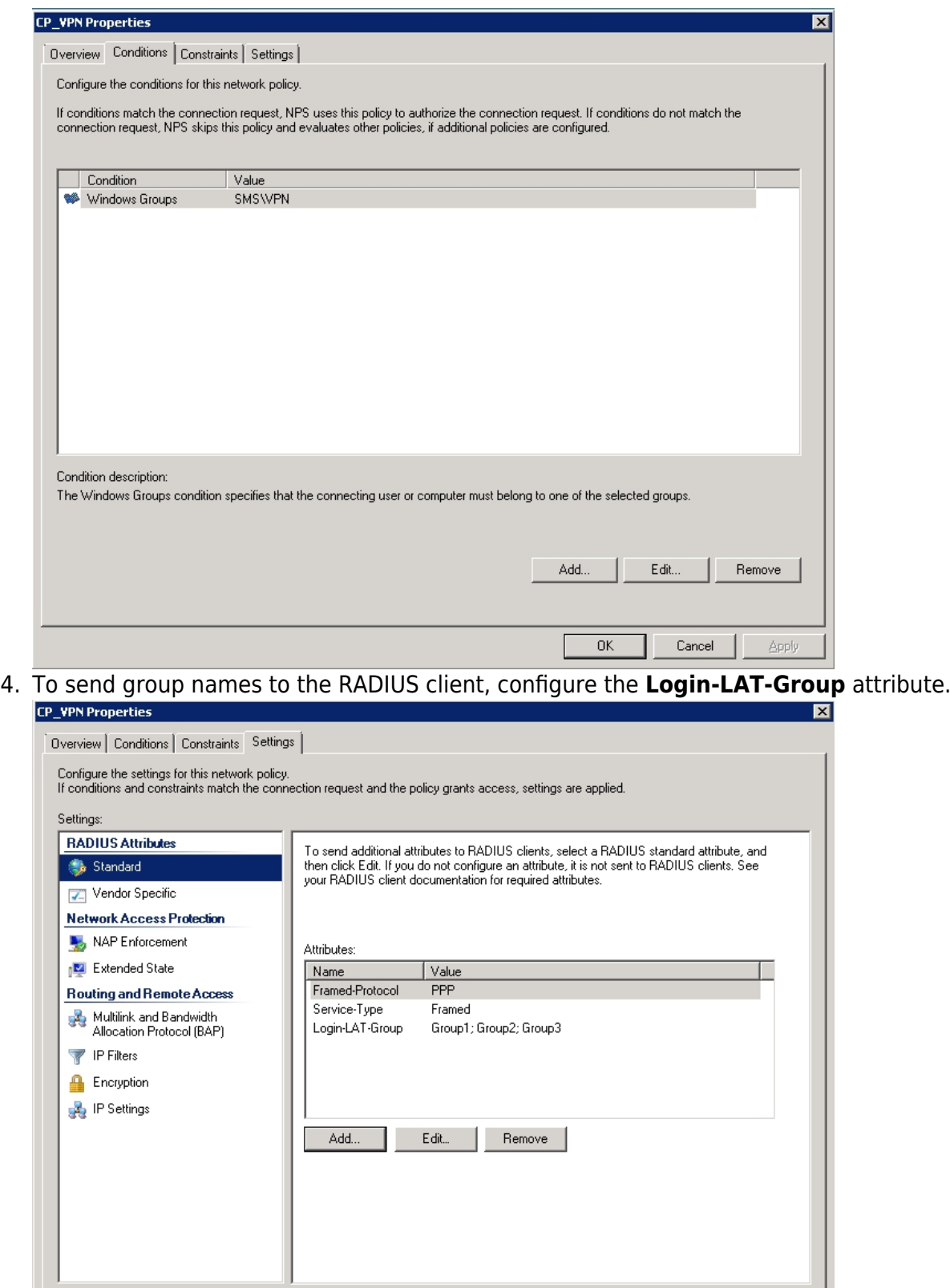

 $\overline{\phantom{a}}$  ok

Cancel | Apply

## Barracuda CloudGen Firewall

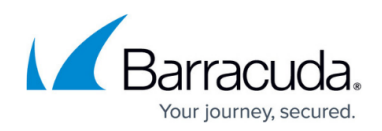

#### **Figures**

- 1. sms\_p01.png
- 2. sms\_p02.png
- 3. gr\_policy.png
- 4. pol\_cond.png
- 5. sms\_pass.jpg
- 6. pass\_admin.jpg
- 7. lat\_login.jpg

© Barracuda Networks Inc., 2024 The information contained within this document is confidential and proprietary to Barracuda Networks Inc. No portion of this document may be copied, distributed, publicized or used for other than internal documentary purposes without the written consent of an official representative of Barracuda Networks Inc. All specifications are subject to change without notice. Barracuda Networks Inc. assumes no responsibility for any inaccuracies in this document. Barracuda Networks Inc. reserves the right to change, modify, transfer, or otherwise revise this publication without notice.